# **Les fonctions de base de données dans Excel**

Excel dispose de fonctions permettant de gérer des listes de données dans l'onglet **Données.**

Les données sont rentrées dans la feuille de calcul. Dans chaque colonne un champ ou rubrique. Sur chaque ligne un enregistrement ou fiche.

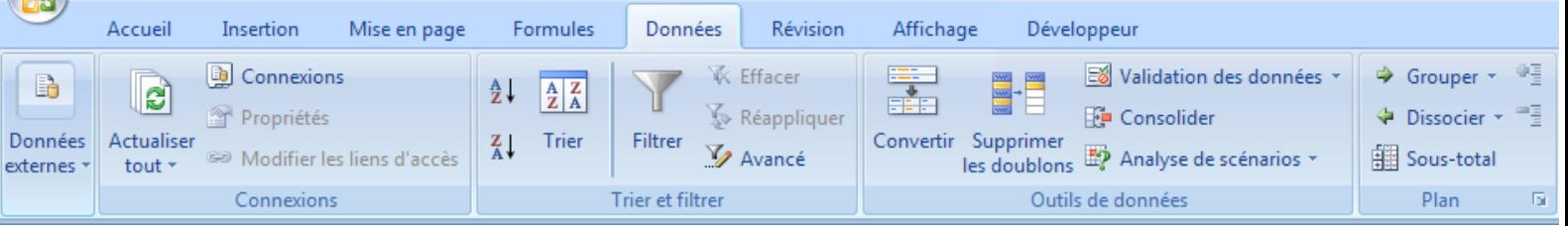

# **Trier les données**

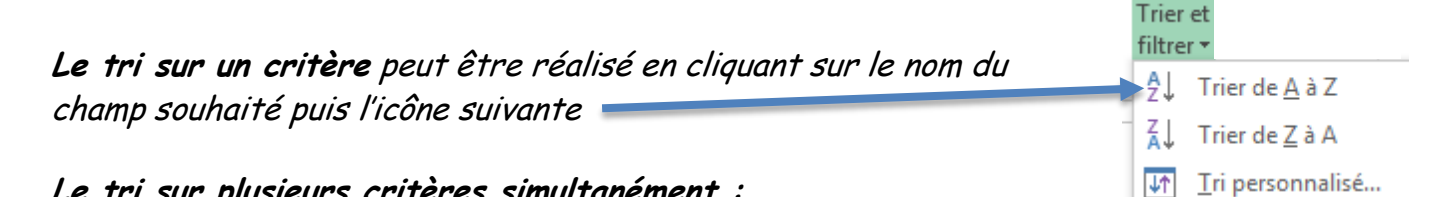

**Le tri sur plusieurs critères simultanément :**

Cliquez sur **Trier**, la base de données est automatiquement sélectionnée. Choisir les critères sur lesquels vous souhaitez votre liste, cliquez sur le bouton **Ajouter** 

**un niveau** pour choisir un deuxième critère.

Sur cet exemple les fiches sont triées par ville puis par CA2006.

# **Filtrer les données**

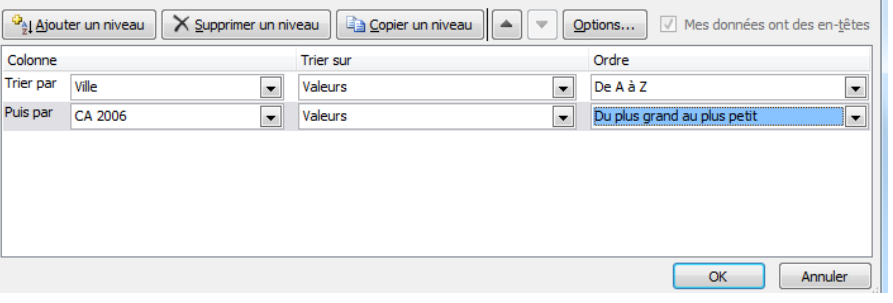

Un filtre permet de sélectionner, d'isoler les enregistrements répondant à un ou plusieurs critères.

Cliquez sur **Filtrer, u**ne flèche apparaît à droite dans l'intitulé de chaque champ

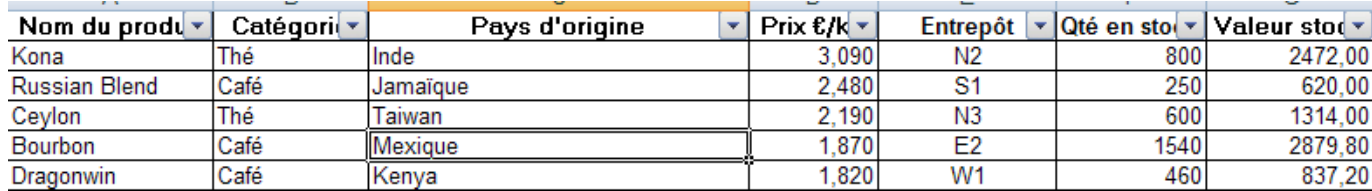

Cliquez sur la flèche dans le/les champs sur le(s)quel(s) vous souhaitez afficher les données, seules les fiches, répondant aux critères sélectionnés, sont affichées.

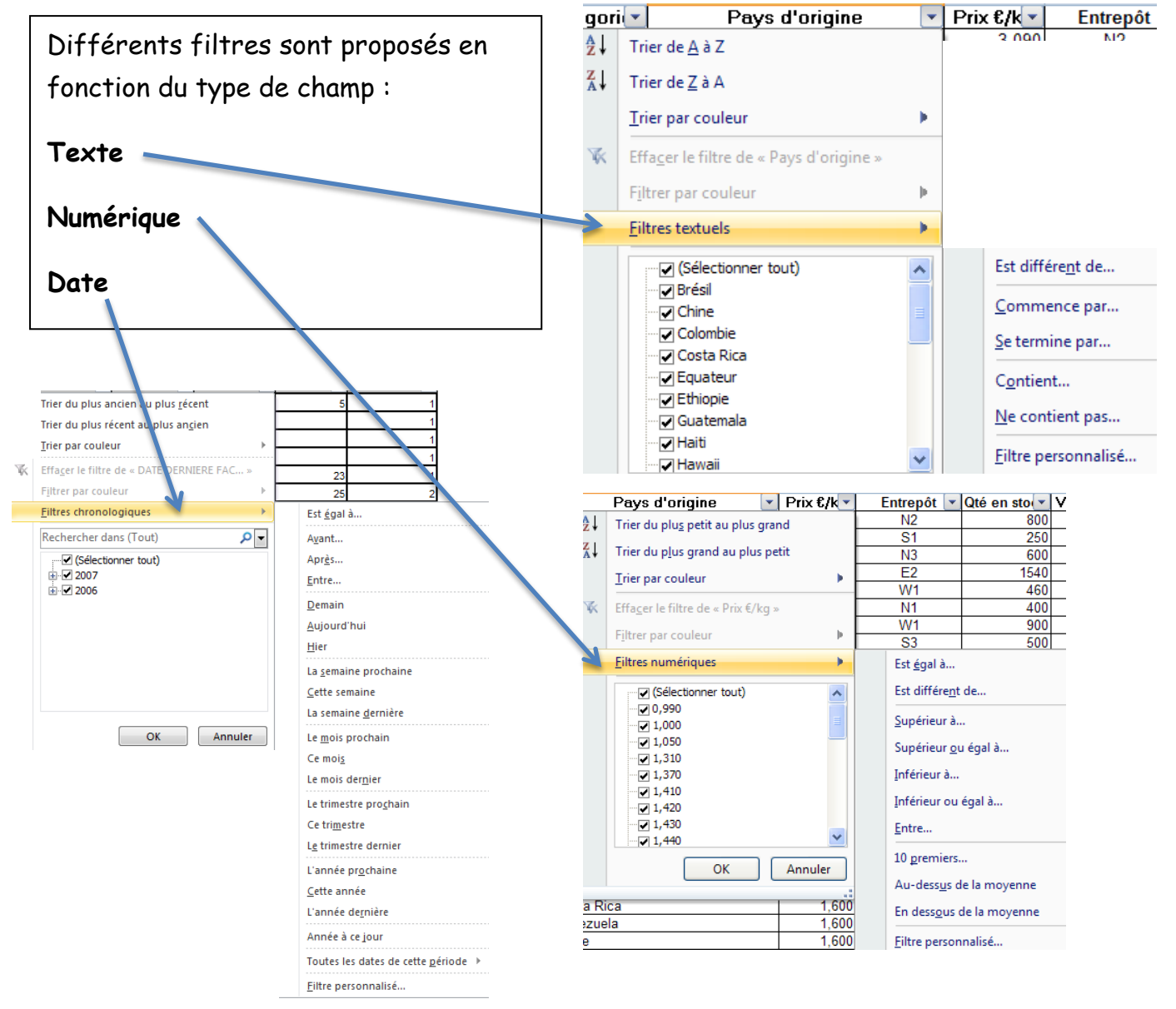

Dans cet exemple seuls les clients d'Angers ayant CA 2006 supérieur à 100000€ seront sélectionnés.

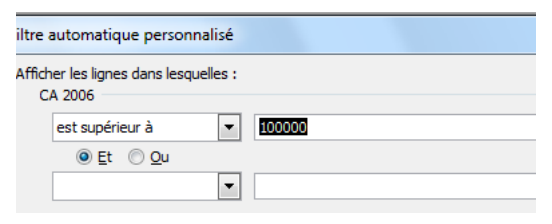

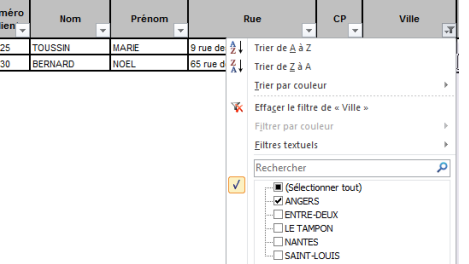

## **Désactiver un filtre**

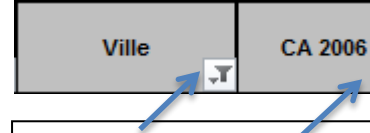

Cliquez sur le champ filtré puis sur **Effacer le filtre.**

Prince accre, There how accre sur ce champ **Filtre activé/ Filtre non activé sur ce champ**

## **Réaliser des calculs sans modifier la base**

### La fonction **sous total** permet d'afficher des totaux sur les éléments souhaités.

- 1) Commercer par trier sur le critère qui fera l'objet de calcul.
- 2) Cliquer sur l'icône **Sous-total** choisir le champ sur lequel vous souhaitez obtenir des calculs.

Dans la zone **Utiliser la fonction** vous pouvez choisir : La somme, la moyenne, le nombre, le minimum, le maximum….

Cliquez sur les champs à calculer.

Si vous réaliser plusieurs sous totaux les uns après les autres, désactiver la fonction **Remplacer les sous-totaux existants** afin de conserver les totaux déjà réalisés.

Les cases  $1-2-3$  e haut à gauche vor permettre d'afficher les totaux, les sous totaux ou le détai

Le regroupement est présenté à gauche.

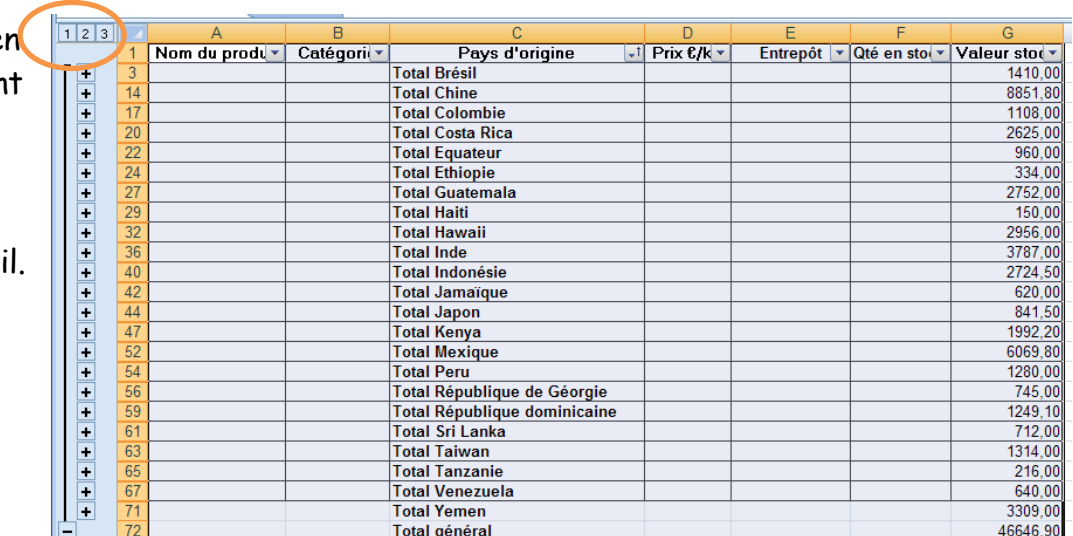

Pour retirer les sous totaux cliquez sur le bouton **Supprimer tout.**

# **Affichez des calculs sans les réaliser**

Dans la barre d'état, Excel propose d'afficher des valeurs des cellules sélectionnées. Un clic droit permet d'ajouter des éléments en affichage.

Moyenne: 104200 Nb (non vides) : 30 Somme: 3126000

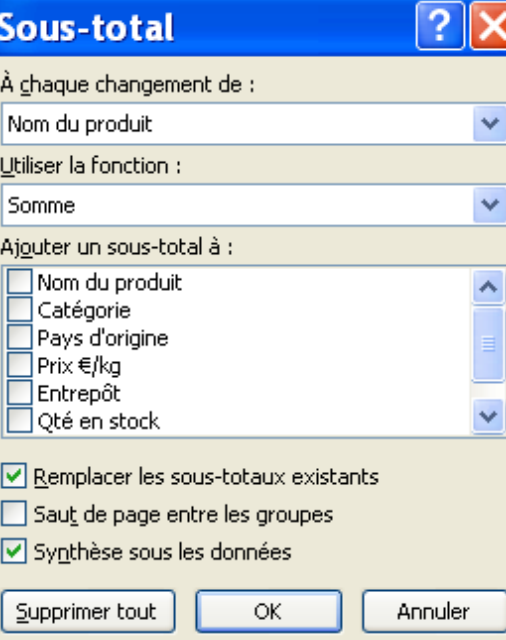

## **Réaliser des tableaux croisés dynamiques**

Le tableau croisé dynamique permet de faire la synthèse et l'analyse des données d'une base de données sous la forme souhaitée, avec les éléments choisis.

L'intérêt est de visualiser rapidement des données sous forme de tableau/graphique, la mise à jour est automatique.

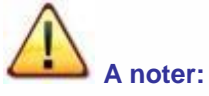

Il est important d'avoir une base bien structurée pour pouvoir en exploiter les données correctement.

La première ligne de la base de données contient les noms des champs, elle ne doit pas contenir de cellule vide, et deux champs ne doivent pas porter le même nom.

Les lignes suivantes représentent tous les enregistrements de la base, il n'est pas recommandé de laisser des lignes vides au sein de cette base.

Les enregistrements doivent être bruts, il ne doit pas y avoir de totaux ou sous-totaux au niveau des lignes; en colonnes en revanche il est possible d'avoir des champs intermédiaires que vous souhaitez calculer avant de construire votre TCD.

Veillez à la qualité des données dans les différents champs; les champs de nombres contiennent des nombres et pas de texte, les champs de textes contiennent du texte, les champs de date contiennent des dates.

### Dans l'onglet **Insertion** cliquez sur

Créer un tableau croisé dynamique

Choisissez les données à analyser

i Nouvelle feuille de calcul ◯ Feuille de calcul existante

Emplacement:

Sélectionner un tableau ou une plage

Utiliser une source de données externes Choisir la connexion... Nom de la connexion :

Tableau/Plage: Clients!\$B\$3:\$K\$63

Indiquez si vous souhaitez analyser plusieurs tables Ajouter ces données au modèle de données

Choisissez l'emplacement de votre rapport de tableau croisé dynamique

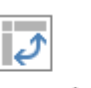

Tableau croisé Tableaux croisés dynamique dynamiques Tableaux

国

医

Si le curseur se trouve dans la base de données, l'intégralité de celle-ci est automatiquement sélectionnée.

**Suggestions** de tableaux

Sinon vous pouvez sélectionner les cellules souhaitées.

Vous pouvez choisir de créer votre tableau dans une nouvelle feuille de calcul afin de conserver votre base de données à l'état initial.

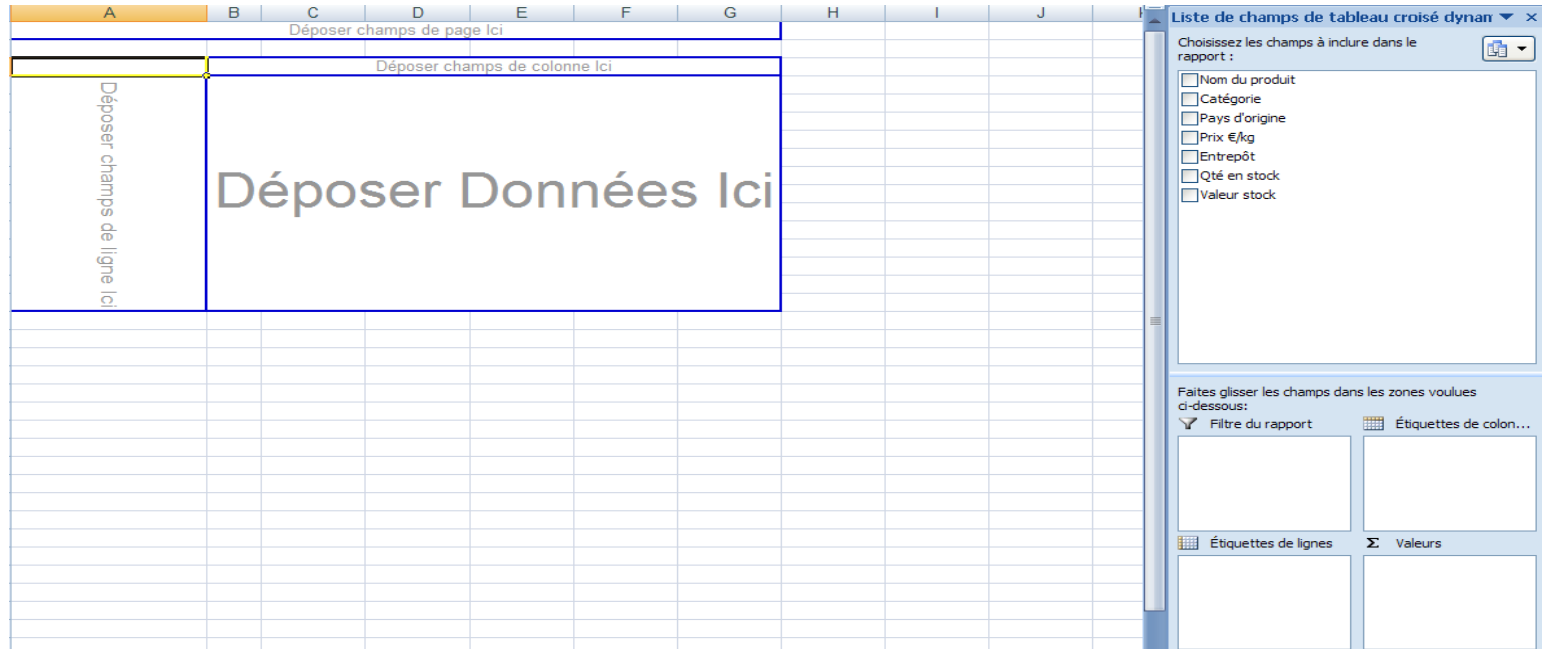

Si la présentation ci-dessous n'est pas proposée, cliquez **sur Options sur tableau croisé dynamique**, puis **Options**, onglet **Affichage**, cochez la case **Disposition classique du tableau.**

A droite vous avez la **liste des champs** de votre base de données, si elle est fermée cliquez sur le bouton

Des zones sont proposées pour placer **les champs en colonne, en ligne** et **au centre** (des champs numériques).

**Pour placer les champs dans le tableau vous avez 2 options :**

- 1. Cliquer sur les champs, ils se placeront dans le tableau,
- 2. ou déplacer les champs dans les zones **Etiquettes de colonnes, Etiquettes de**

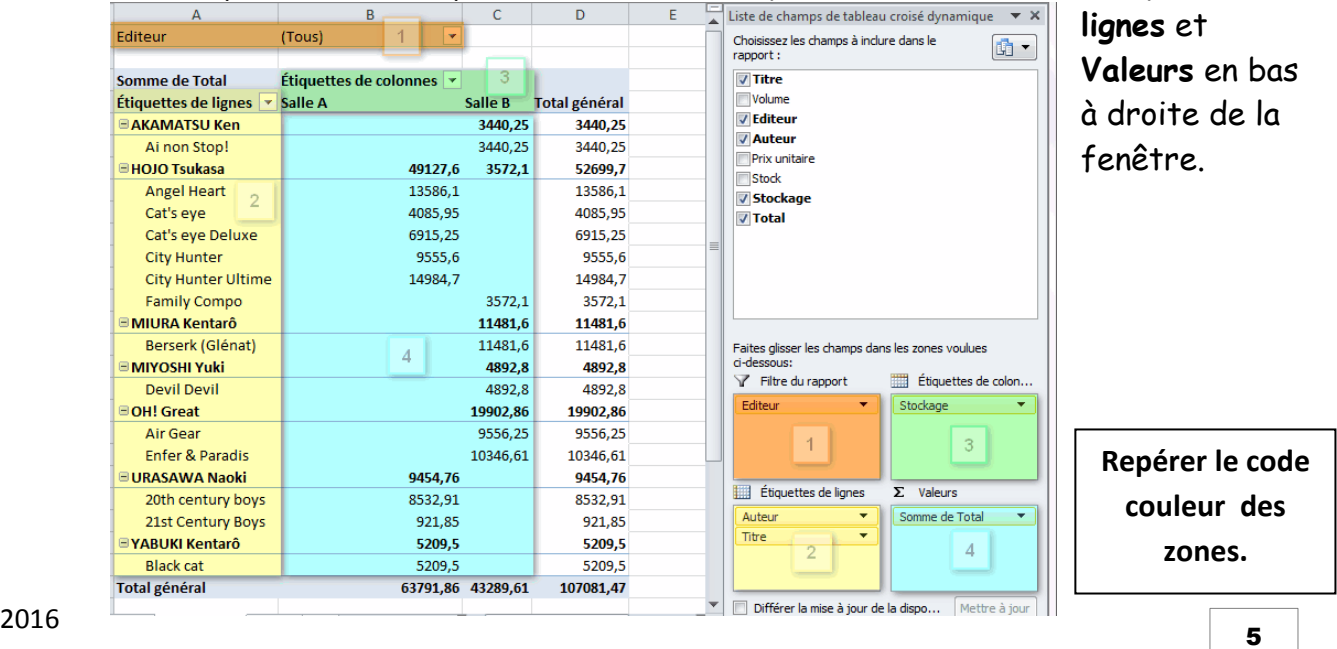

Liste des champs

**Attention :** Vérifiez toujours l'étiquette du champ affiché, les paramètres de calcul ne correspondent pas toujours à ce que vous souhaitez. Vous pouvez avoir le nombre à la place de la Somme ou inversement. Pour modifier faites un clic droit sur le champ dans le tableau et choisir **Paramètres des champs de valeurs**, sélectionner ensuite le mode de synthèse.

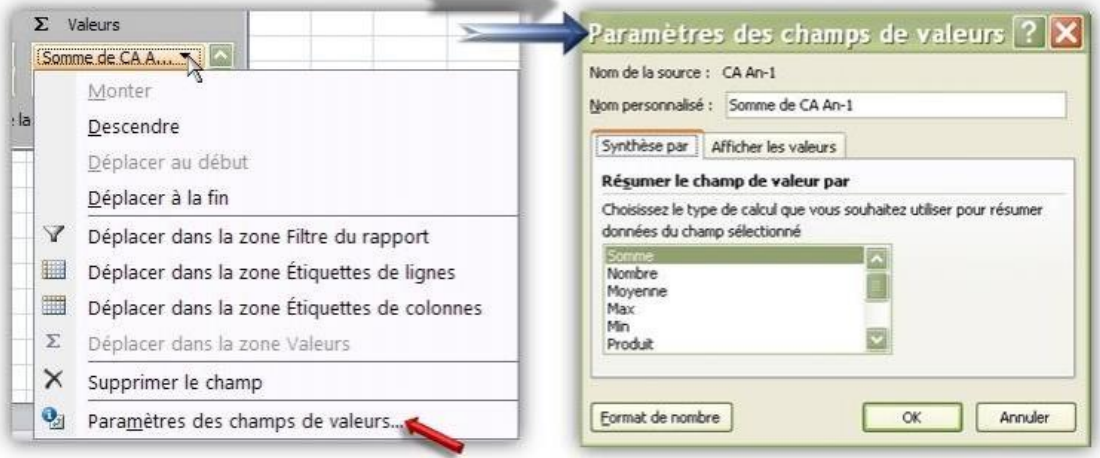

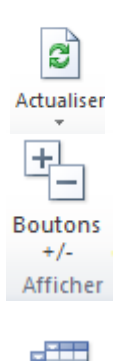

**En.têtes** de champ En cas de modification des données sources, vous pouvez mettre à jour le tableau croisé dynamique en cliquant sur **Actualiser**. Egalement avec un clic droit sur ce dernier.

Vous pouvez choisir d'afficher ou de masquer certaines zones du tableau. Ainsi, vous pouvez afficher/masquer les boutons +/- permettant d'effectuer des groupements sur les étiquettes de lignes.

Vous pouvez également afficher/masquer les en-têtes de champs dans votre tableau.

### **Filtrer les données du tableau croisé dynamique :**

Vous pouvez modifier les résultats du tableau en utilisant les fonctions de

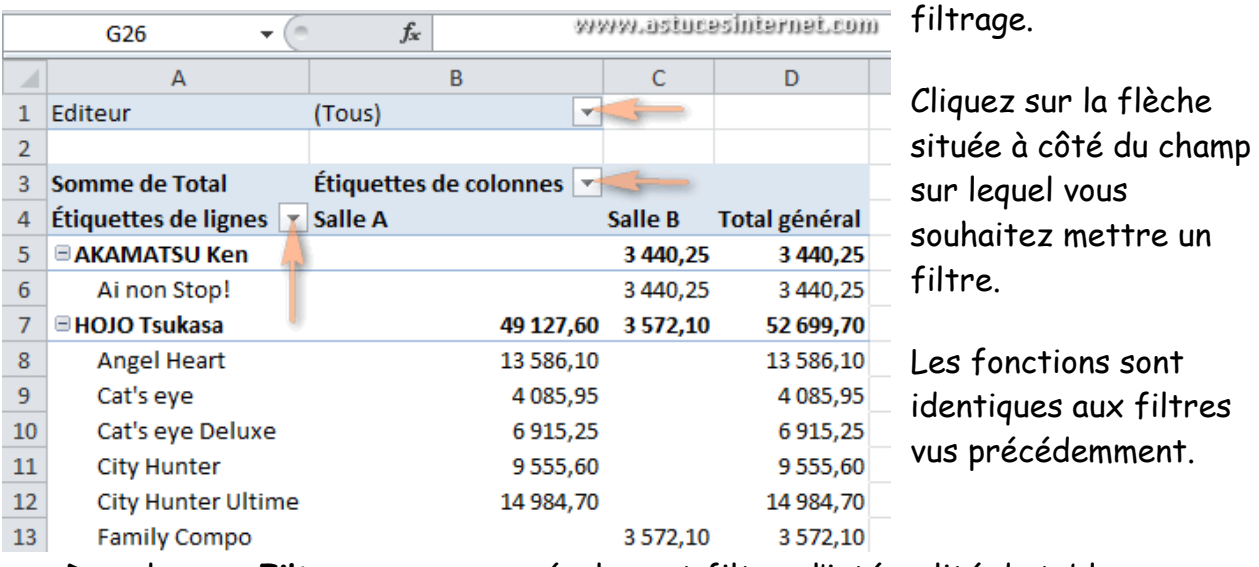

 $2016$  6 Dans la zone **Filtre** vous pouvez également filtrer l'intégralité du tableau.

### Déplacez le critère souhaité dans cette zone.

![](_page_6_Picture_115.jpeg)

# **Ajouter des calculs aux tableaux croisés dynamiques**

A partir du tableau réalisé, cliquez sur l'icône **Calculs**

Puis sur **Champs éléments et jeux/Champ calculé**

Donnez un **Nom** à la nouvelle colonne

Saisir la formule souhaitée dans la zone **Formule** Dans l'exemple calcul d'une prime de 5% sur le champ CA 2013.

Si vous souhaitez modifier un champ calculé, cliquez sur **Champ calculé,** sélectionnez celui-ci dans la liste déroulante du **Nom** puis cliquer sur **modifier.**

![](_page_6_Picture_9.jpeg)

![](_page_6_Picture_10.jpeg)

![](_page_6_Picture_116.jpeg)

## **Les segments**

Les segments proposent des boutons sur lesquels vous pouvez cliquer pour filtrer les données de tableau croisé dynamique. En plus de filtrage rapide, les segments indiquent l'état actuel du filtrage, ce qui facilite la compréhension des données.

Cliquez sur **Outils de tableau/Création** puis sur l'icône

Des fenêtres sont alors affichées sur les champs sélectionnés. Il suffit de cliquer sur les données à filtrer. (Touche CTRL pour plusieurs éléments simultanément)

# **Réaliser des graphiques dynamiques**

A partir du tableau croisé dynamique, cliquez sur l'icône

Sélectionner le type de graphique adapté aux données. La mise à jour du tableau, mettra à jour également le graphique associé.

Des filtres peuvent être réalisés sur les graphiques avec une répercussion immédiate sur le tableau et inversement. Toutes les options d'Excel sur les graphiques sont disponibles sur les graphiques dynamiques.

Graphique croisé dynamique

![](_page_7_Picture_11.jpeg)

![](_page_7_Picture_12.jpeg)

![](_page_7_Picture_13.jpeg)

segment

# **Réaliser un tableau croisé dynamique avec plusieurs feuilles**

PowerPivot est un complément pour Microsoft Excel 2010 qui vous permet d'importer des millions de lignes de données à partir de plusieurs sources de données dans un classeur Excel unique, de créer des relations entre les données hétérogènes, de créer des mesures et des colonnes calculées à l'aide de formules, de créer des tableaux croisés dynamiques et des graphiques croisés dynamiques, puis d'analyser ces données afin de pouvoir prendre des décisions opportunes sans nécessiter d'assistance informatique.

Pour faire un tableau avec plusieurs feuilles d'Excel vous devez avoir un champ commun ou créer une nouvelle feuille avec un champ commun.

Affichez l'option Powerpivot avec Fichier/Options/Compléments dans la zone **Gérer**, cliquez sur Compléments COM/Atteindre Cochez la case Microsoft office PowerPivot.

Sur le ruban le menu POWERPIVOT est maintenant accessible

![](_page_8_Picture_6.jpeg)

Cliquez sur **Gérer** pour ouvrir l'option Cochez la caser ma table comporte des entêtes.

La feuille active d'Excel est automatique intégrée.

Pour ajouter un autre feuille : Fermez Powerpivot, cliquez dans une autre feuille.

Cliquer sur l'icône les feuilles sont alors accessibles sous le nom

Ajouter au modèle de données

tableau1, tableau 2….

Cliquez sur **Vue de diagramme** dans menu Accueil, les feuilles ajoutées au modèle sont visibles.

**Etablir un lien entre ces feuilles** : cliquez dans **Conception** puis sur l'icône

![](_page_8_Picture_16.jpeg)

### Sélectionnez ensuite les tableaux et champs à mettre en relation.

#### Créer une relation de recherche entre deux tables

Sélectionnez les tables et colonnes à utiliser pour créer la relation.

![](_page_9_Picture_41.jpeg)

Avec le menu Accueil vous pouvez maintenant réaliser un tableau croisé dynamique avec les feuilles liées en cliquant sur l'icône

![](_page_9_Picture_6.jpeg)